## **Setting up the system for EL-PAS Production Manager.**

- 1. Open a browser and type the address: **http://www.lpastech.dk/el-pas.com/E-Cruise/Software/**
- 2. Download, unzip and install "**EL-PAS Production Manager II.zip**".
- 3. Download, unzip and install "**EL-PAS Com Port Viewer II.zip**".
- 4. Download, unzip and install the "**USB-Driver for E-Cruise II.zip**". Wait until the DOS window close
- 5. Open a browser and type the address: **http://www.lpastech.dk/el-pas.com/E-Cruise/instdir.php** Locate the directory named "**lps files. For new E-Cruise II unit**". Download and unzip the file "**All lps files for E-Cruise II in this zip file.zip**". These files are used for programming the E-Cruise with a car specific lps file.
- 6. Insert the USB data cable in the USB port of the PC, the USB drivers will be installed. Select always the same USB port for programming of the E-Cruise.
- 7. Start the program "**Start**" "**All programs**" "**EL-PAS E-Cruise II**" and choose "**Elpas Com Port Viewer**".

The program will search for all COM port installed on the computer. A small window will open, find the string "**USB Serial Port (COMx)**" where "**x**" is the COM port used to program the E-Cruise.

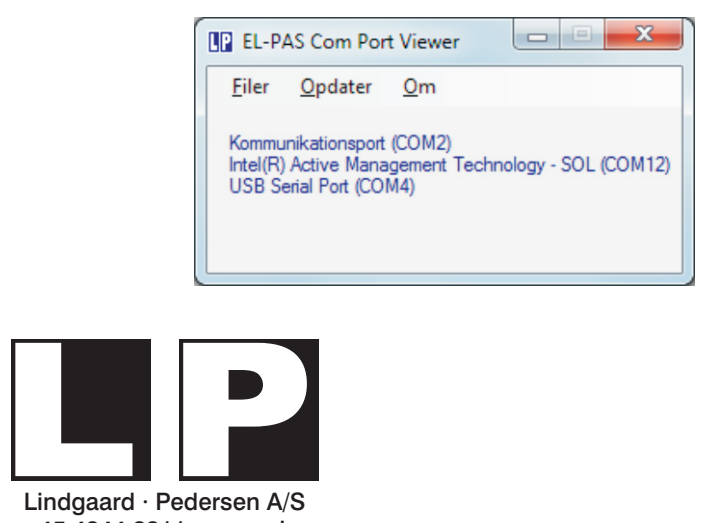

Phone +45 4344 8811 - www.el-pas.com

 $\Box$ A http://www.lp... Q + a d X EL-PAS.com Explorer 而太德 Filer Rediger Vis Favoritter Funktioner Hjælp Index of el-pas.com/E-Cruise/Software Main Site | Installation Manuals Root | Owners Manuals Root | Part No. Root **Name** Last modified Size Ò 08-04-2013 09:47  $1K$ À 08-02-2013 08:51  $2K$ Tur. À Previous version 05-01-2012 17:56 1K 05-11-2012 14:16  $\frac{1}{2}$ EL-PAS E-Cruise II ver. 7.6 Apps.zip 6863K 2978K EL-PAS Production Manager II.zip 08-04-2013 09:47  $\frac{1}{2}$ EL-PAS Speed Limiter II.zip 18-01-2013 15:06 2833K Πđλ USB-Driver for E-Cruise II.zip 18-10-2012 15:11 1347K ● 100%

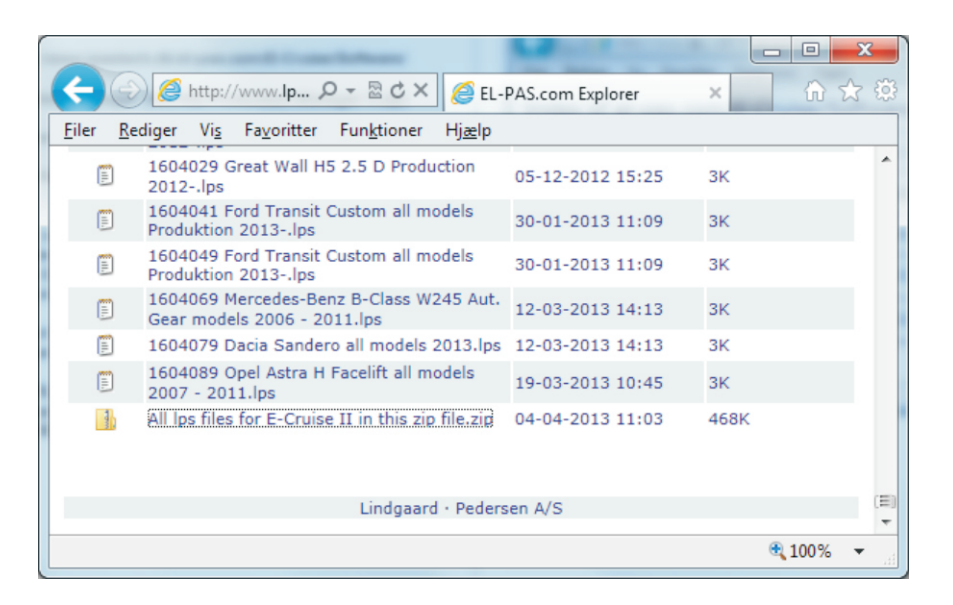

## **Programming the E-Cruise II.**

- 1. Start the program "**Start**" "**All programs**" "**EL-PAS E-Cruise II**" and choose "**EL-PAS Production Manager**".
- 2. Place the connector of the USB data cable into the Program connector in the rear end of the E-Cruise box. The LED will light up green
- 3. "**PCB version 7.6 or higher**" must only be selected if the software version is 7.6 or higher. The Software version can be viewed on the label. (In case of missing software version, the software version is 7.4 or lower).
- 4. Choose "**Program unit**" in "**Programming Choice**". Click "**Browse**" in "**Modelspecific LPS file**" and locate the lps file downloaded. See page 1 point 5. Click "**Start Programming**". The program will start to establish connection and program the E-Cruise box. "**LPS Status**" will change from green to red color. When the E-Cruise box is programmed, the "**Serialnumber Counter**" will increase by one.
- 5. Disconnect the E-Cruise box and connect the next to be programmed, click "**Start Programming**". The same procedure in point 4 will be repeated.
- 6. If any error occurs during the programming, the "**Counter Programming error**" will increase by one, and a small error window will occure. Reconnect the E-Cruise, and click "**Start Programming**".

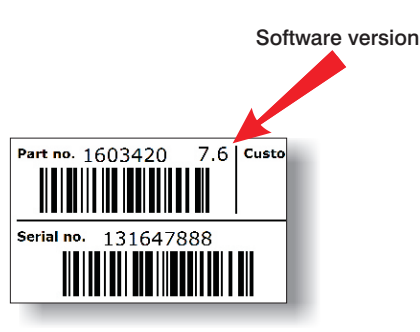

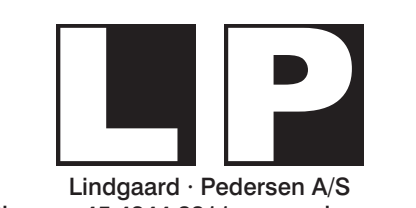

Phone +45 4344 8811 - www.el-pas.com .el-pas.com Rev. 2.1

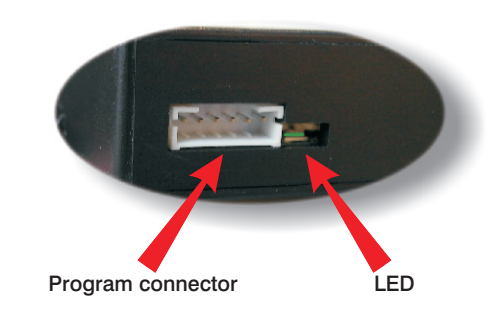

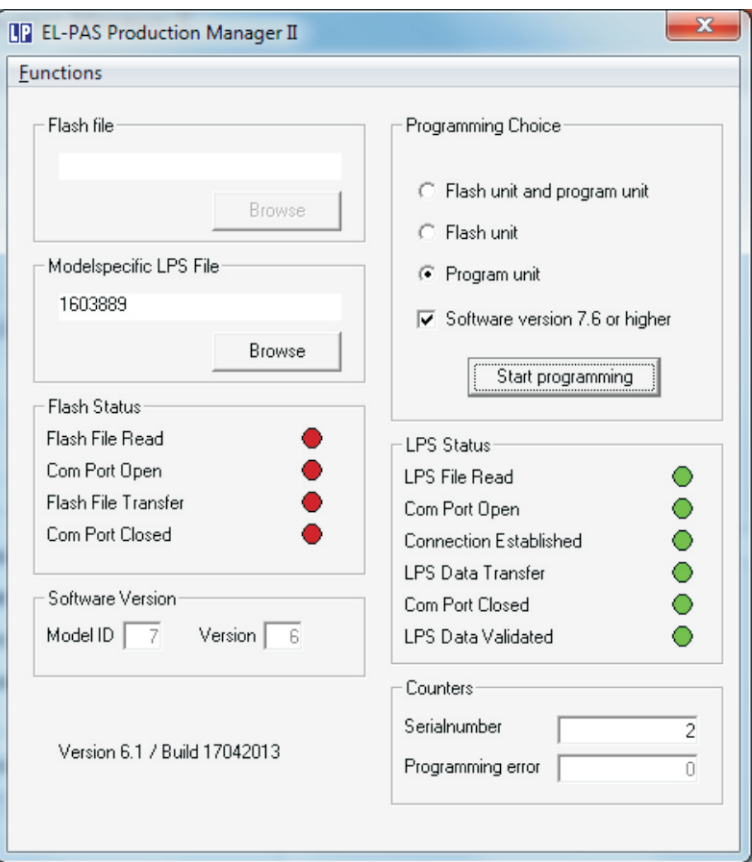